## **SAP Concur C**

 $\bigodot$ 

# Concur Expense Management: **Funding & Reviewing Travel Requests**

Welcome to our training on funding and reviewing travel requests in Concur.

#### **SAP Concur C** Home / Expense / Manage Expenses / Final WFL BL Submit 0104 A Alerts: 1  $\ddot{\mathbf{v}}$ Delete Report Copy Report Submit Report Final WFL BL Submit 0104 \$3.00 Not Submitted | Report Number: W7F9KE REQUEST \$3.00 Report Details  $\bm{\vee}$ Print/Share V Manage Receipts View Available Receipts [ View: Standard  $\checkmark$ □ Alerts↓↑ Receipt↓↑ Payment Type↓↑ Expense Type $\downarrow \uparrow$ Vendor Details JT  $Date \downarrow\equiv$  $Required \$  $\boxed{\textcolor{red}{\textbf{1}}}$  $\Box$  $\Delta$ Out of Pocket Parking Topeka, Kansas 01/04/2024  $$3.00$ \$3.00  $\bigodot$  $\bigcirc$

This training is specific to business liaisons who will review requests for travelers. For details on creating or approving travel requests, please refer to our training videos on those topics.

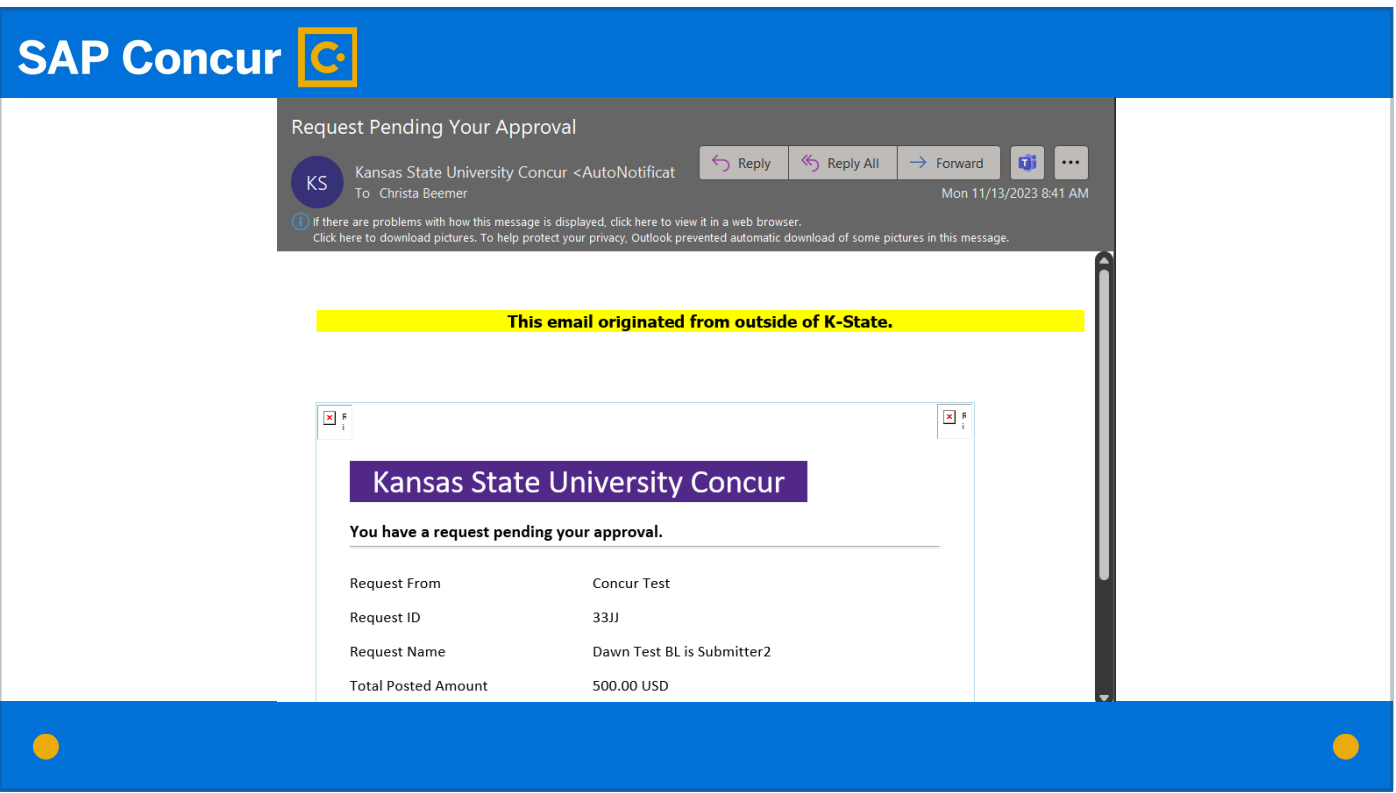

Once a traveler submits a request and the request is approved by the traveler's supervisor, you as the traveler's business liaison will receive an email that the request is ready for your review.

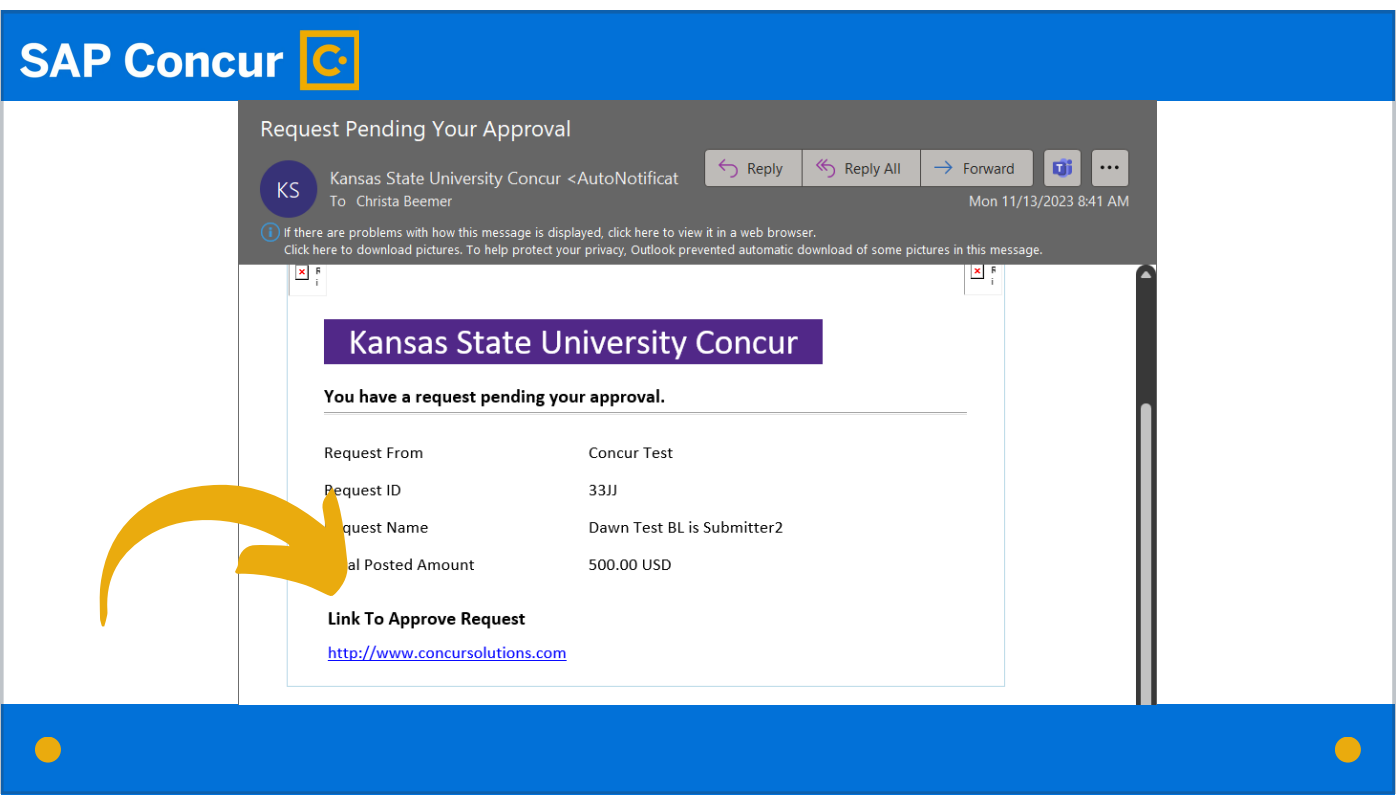

That email will contain a link to access the request in question. Click on this link.

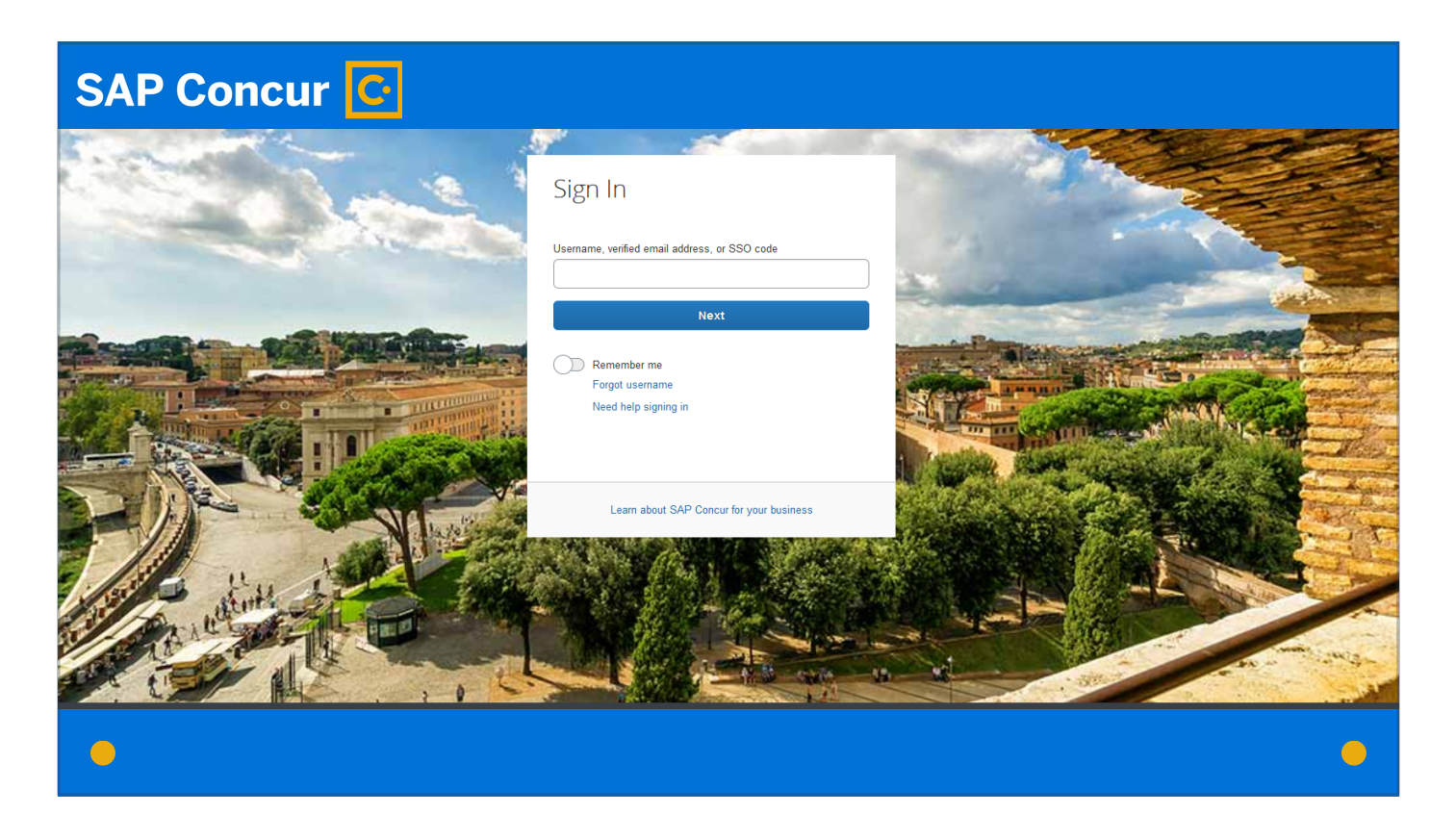

The first step in accessing the request is to log in to Concur.

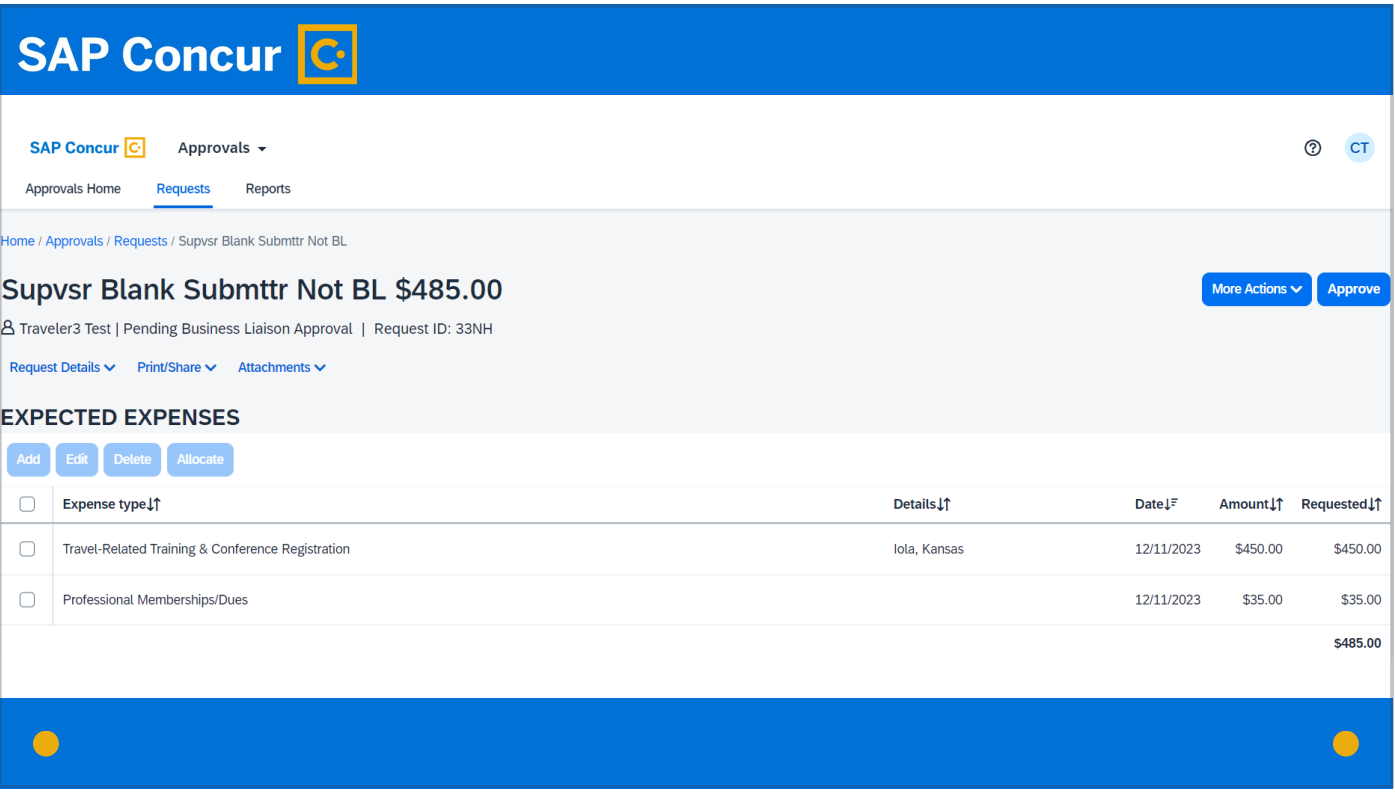

The applicable request will then open to a screen that allows you to view details of the request.

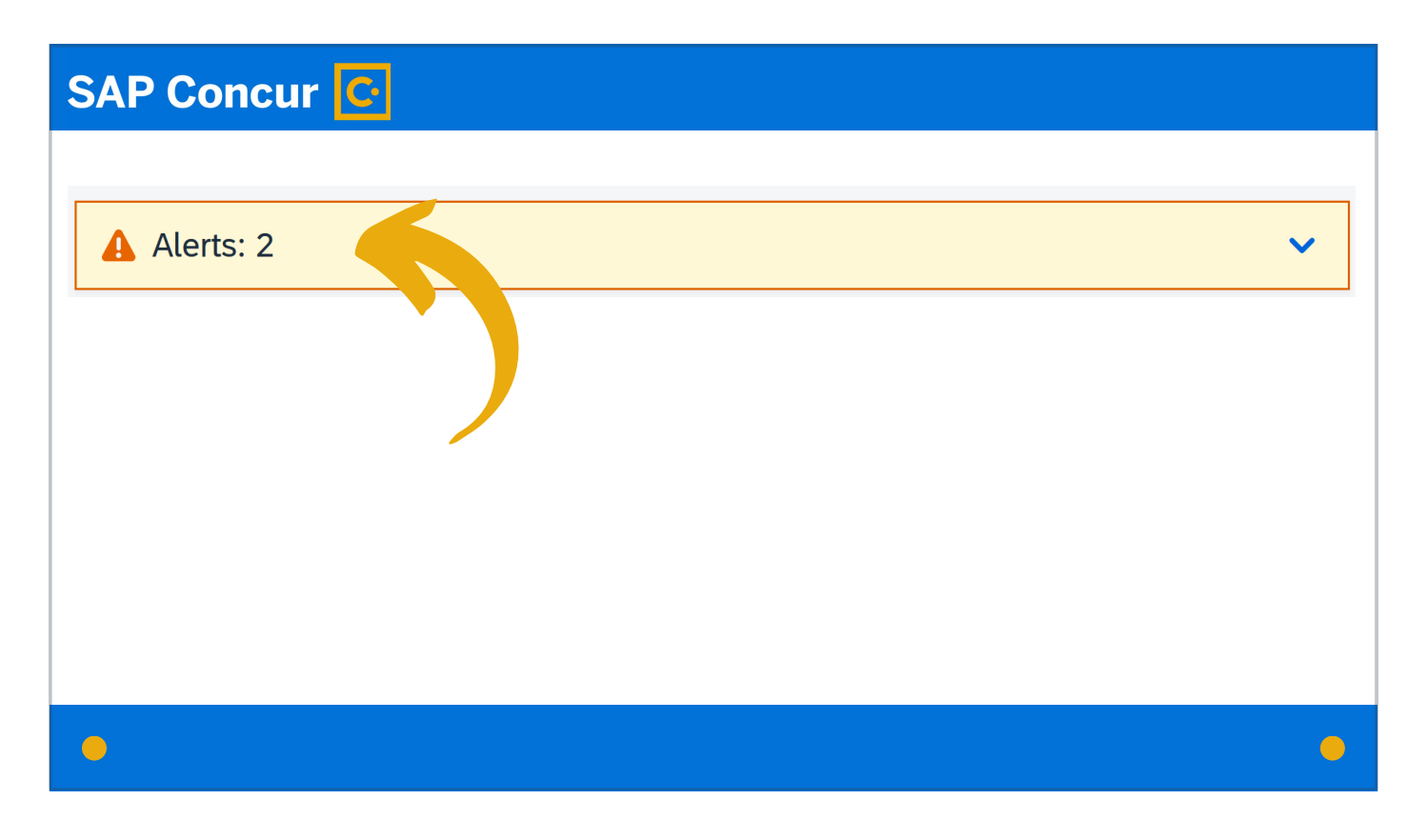

At the top of this screen, look for any alerts or warnings. These need to be addressed as part of your review process.

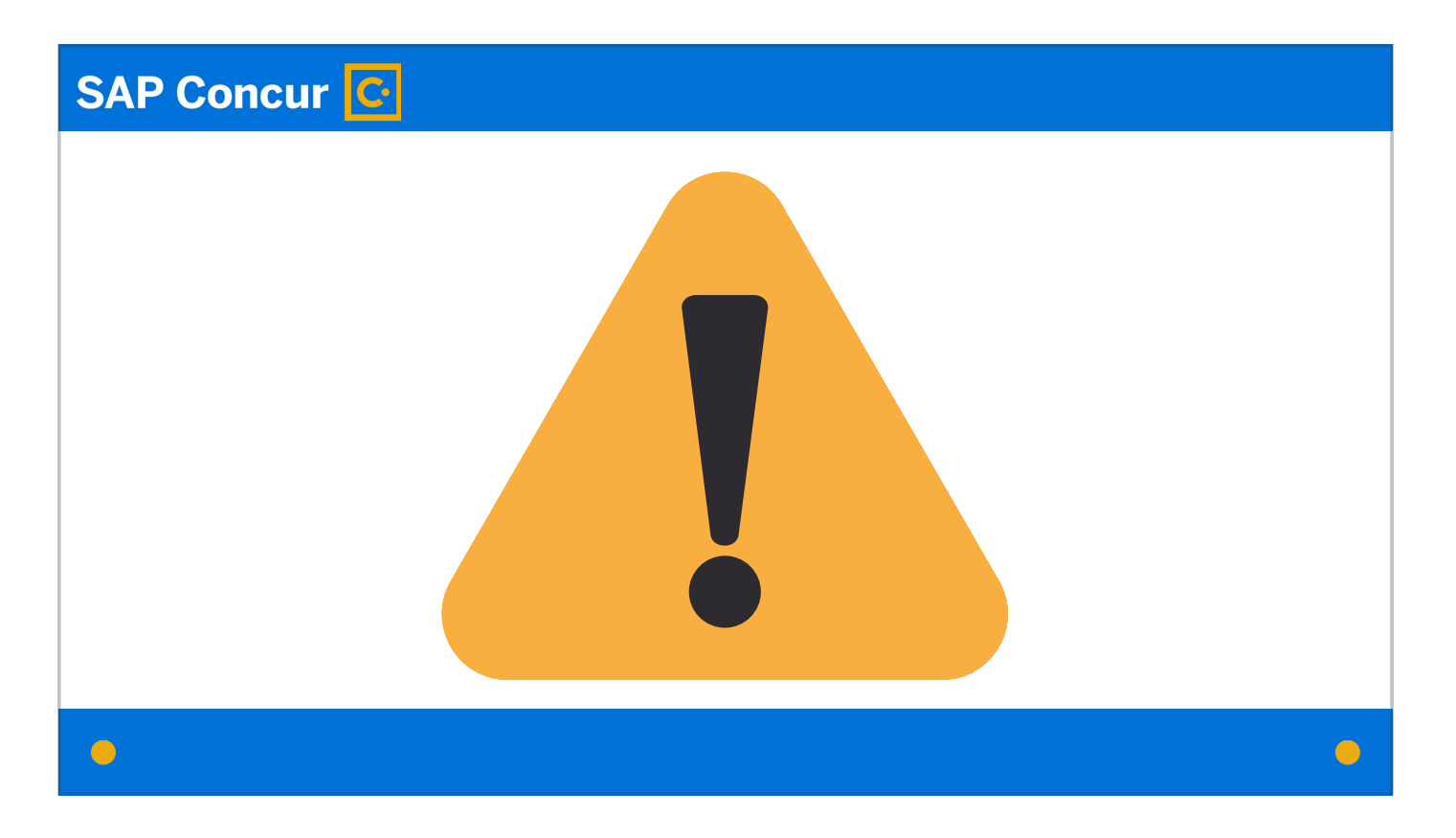

Important!

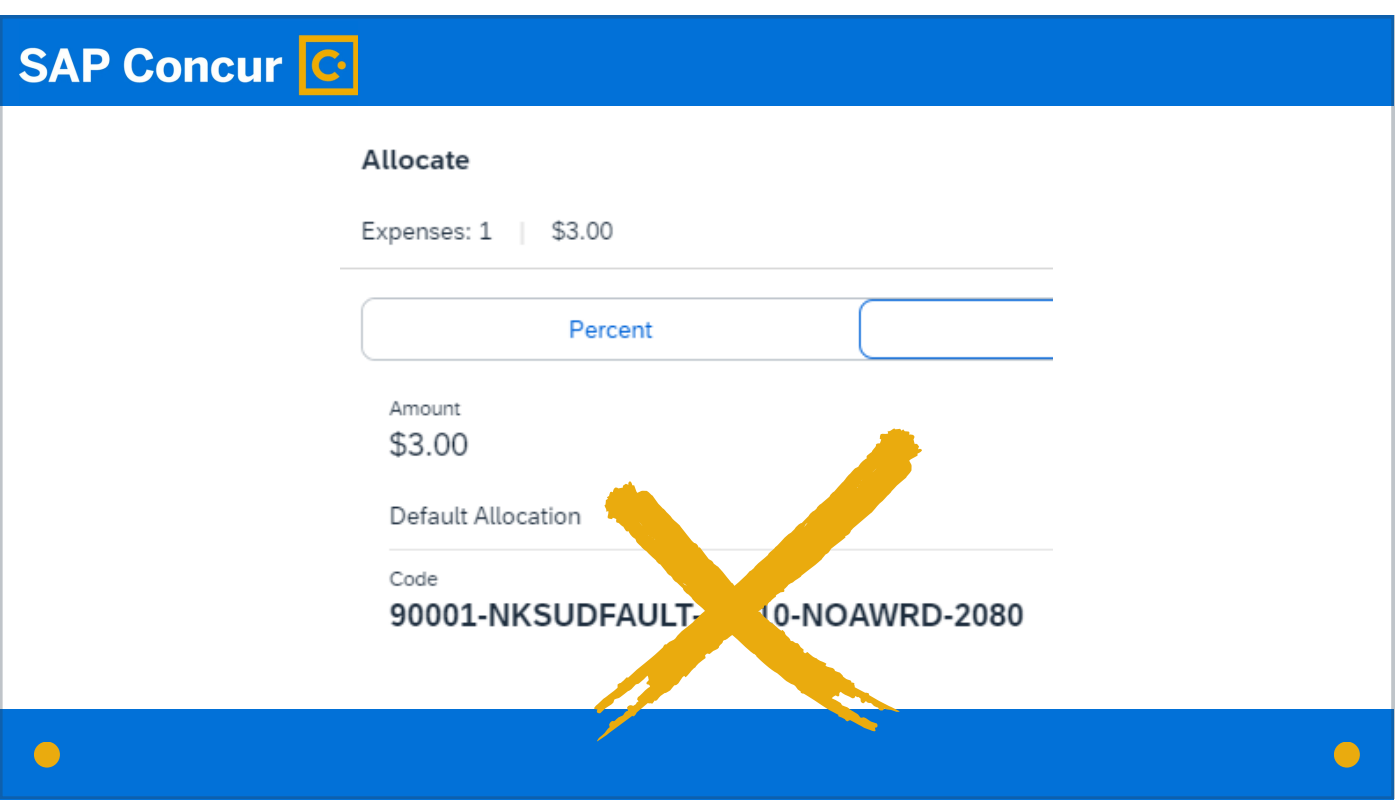

Make sure as part of your review to check the allocation. If you see any expense with the default funding string, change the allocation to the funding string appropriate to the department and expense.

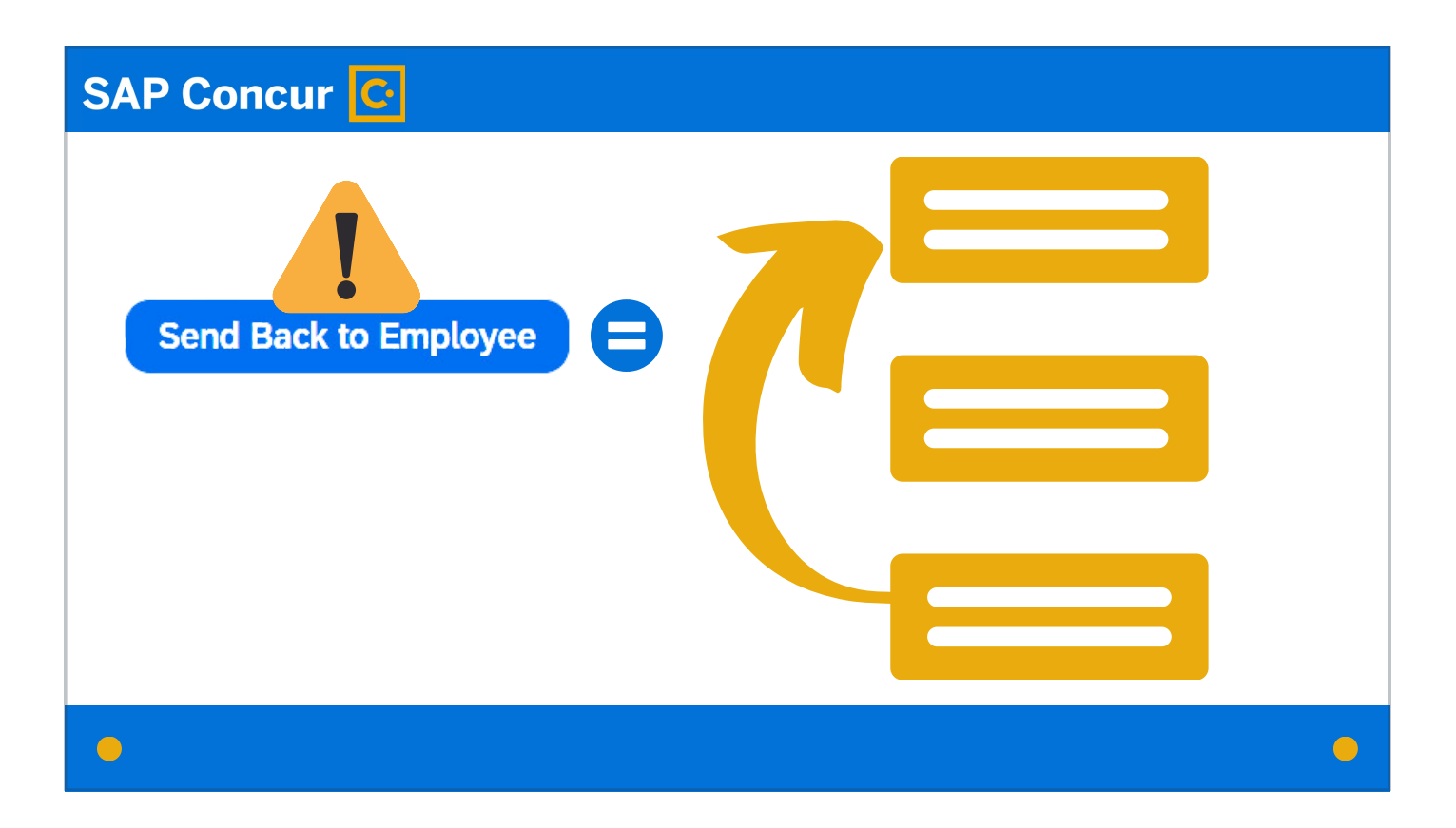

This is important because, if this funding string is not set appropriately and the request gets sent back to the employee later in the workflow as a result, the return of the request to the employee requires the entire workflow process to start over.

# **SAP Concur C**

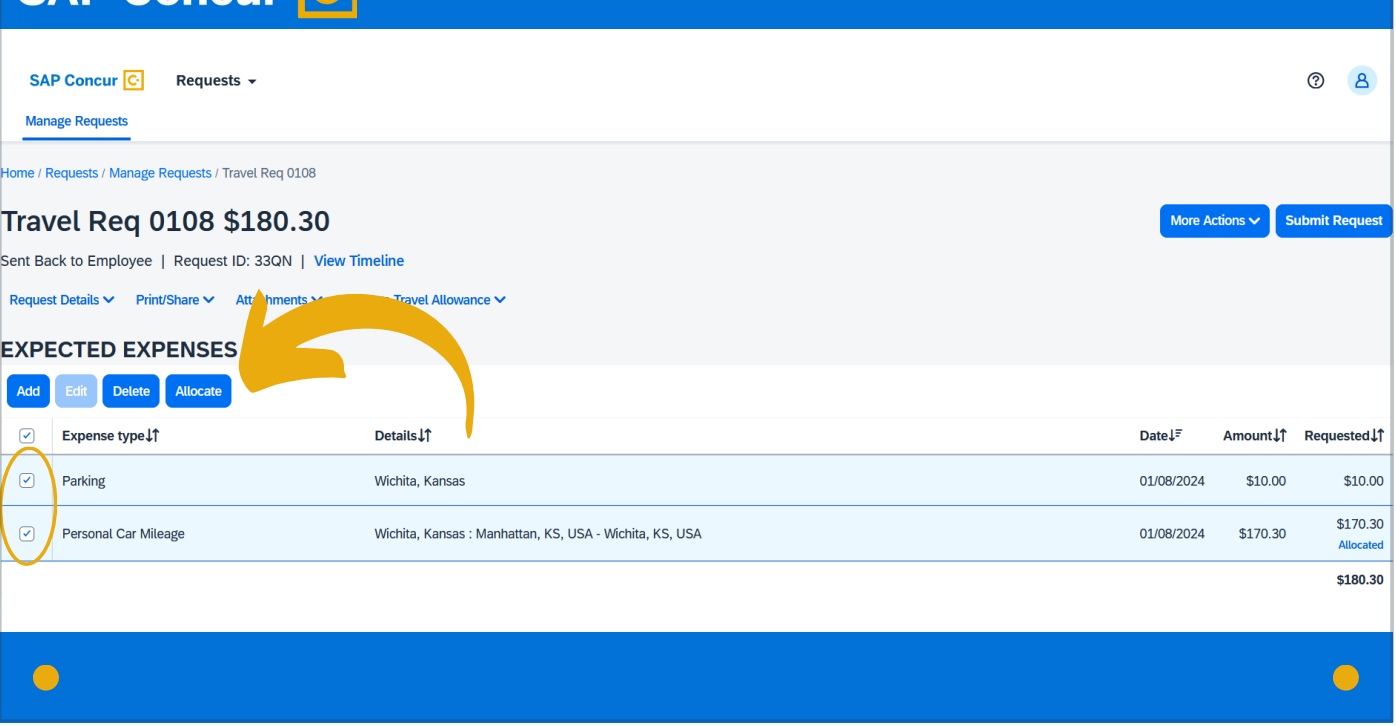

To allocate an expense—assigning a funding string to it—select the expense on the Expected Expenses screen and then click on the Allocate button.

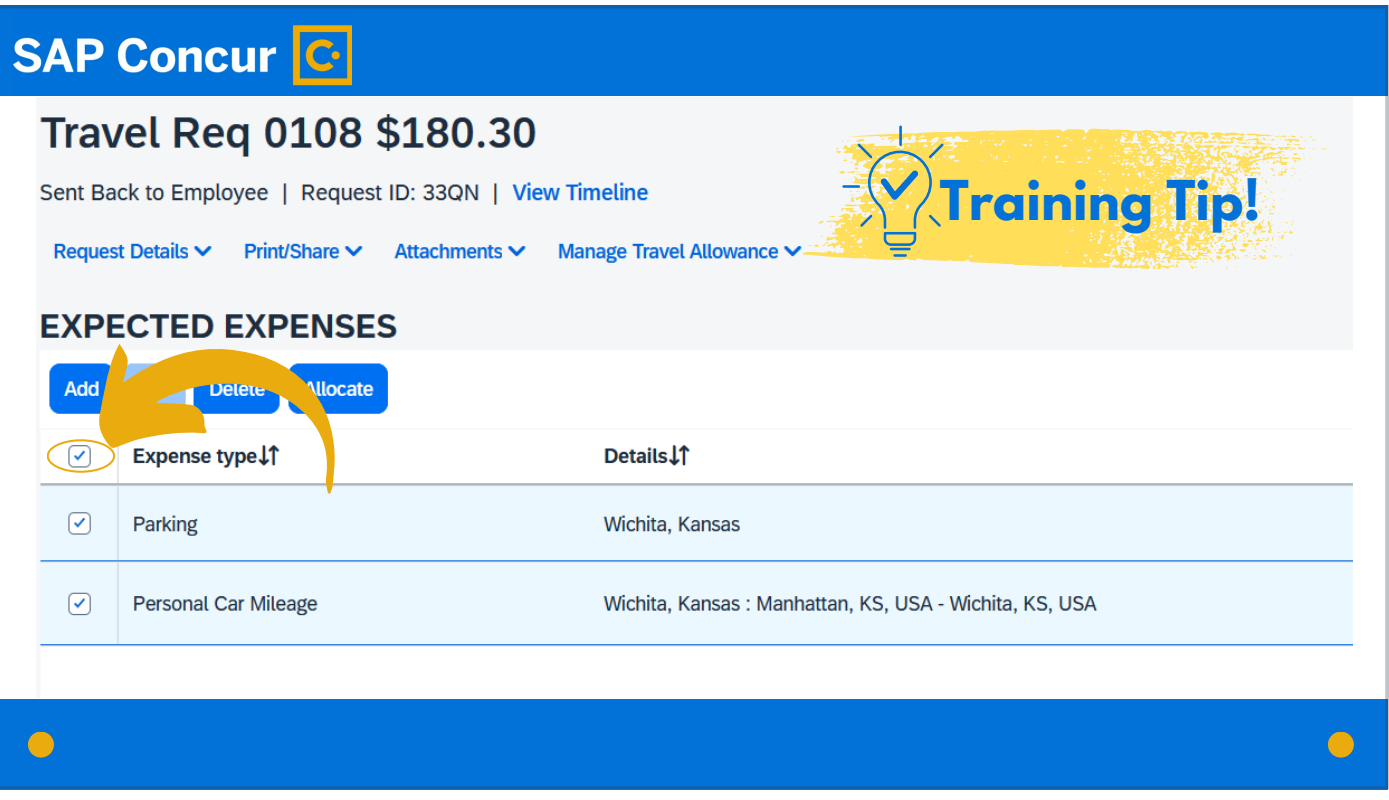

Training Tip! If there are multiple expenses on a request and all expenses are allocated under the same funding string, the allocation can be assigned to all expenses at once by checking the top checkbox on the Expected Expenses screen and then assigning the funding string.Training Tip!

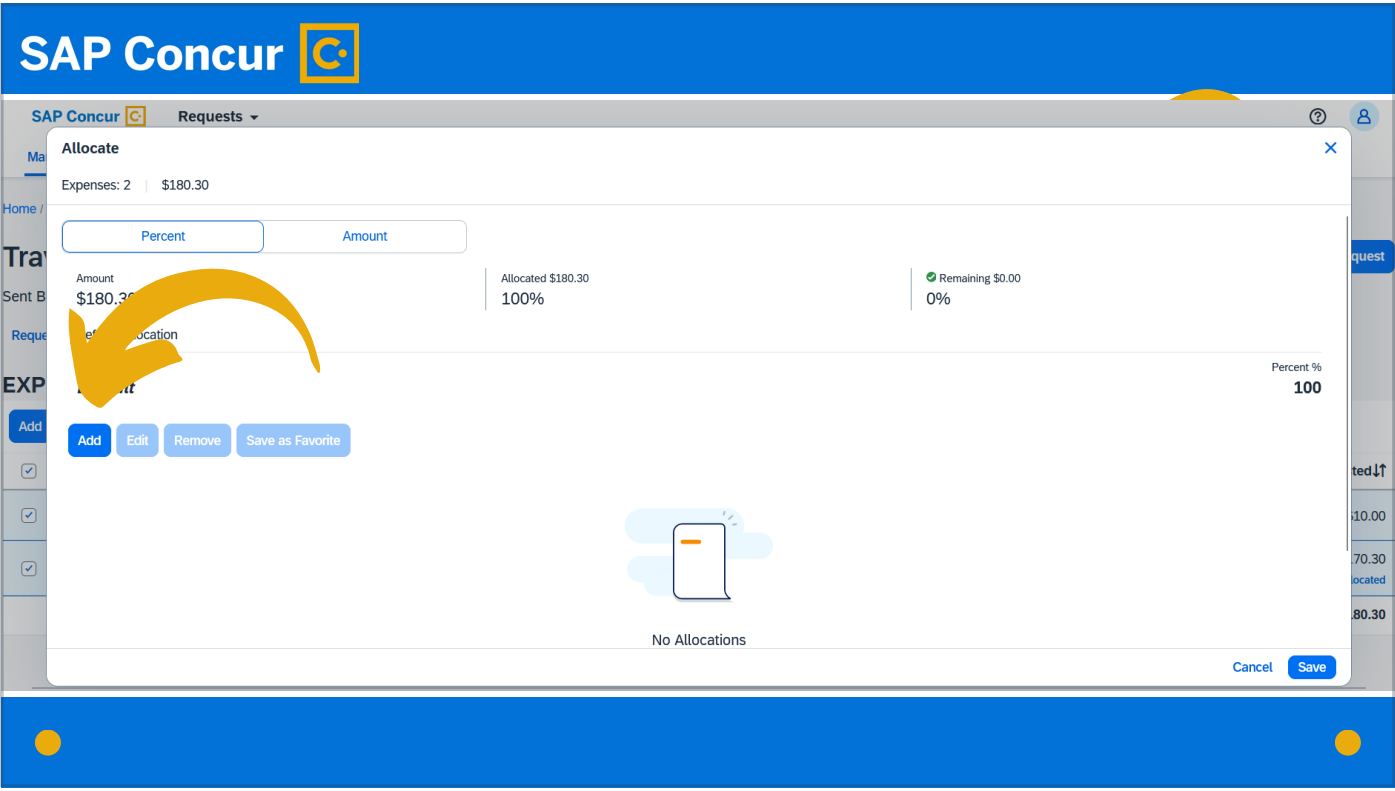

In the Allocation window that populates, click the Add button.

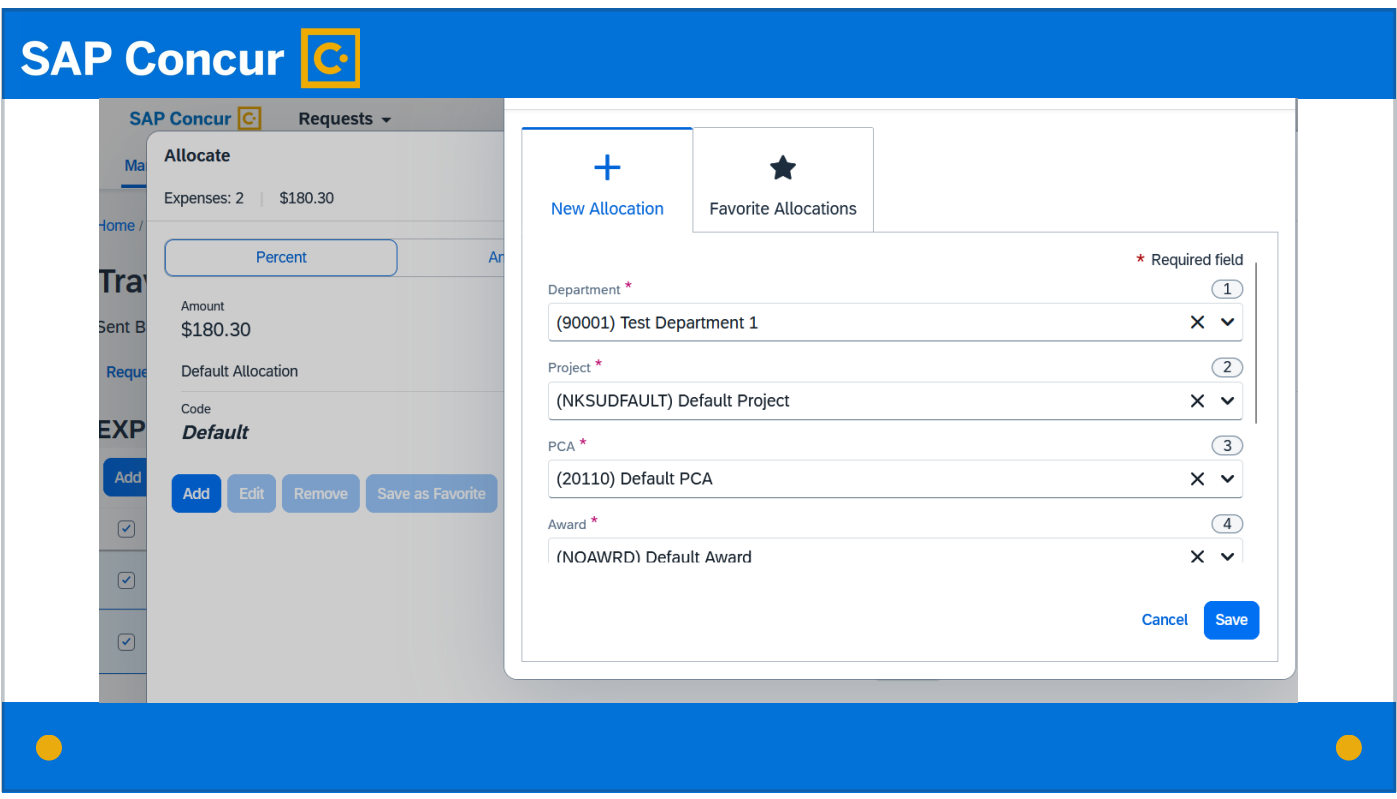

Fill in each field with the applicable funding information.

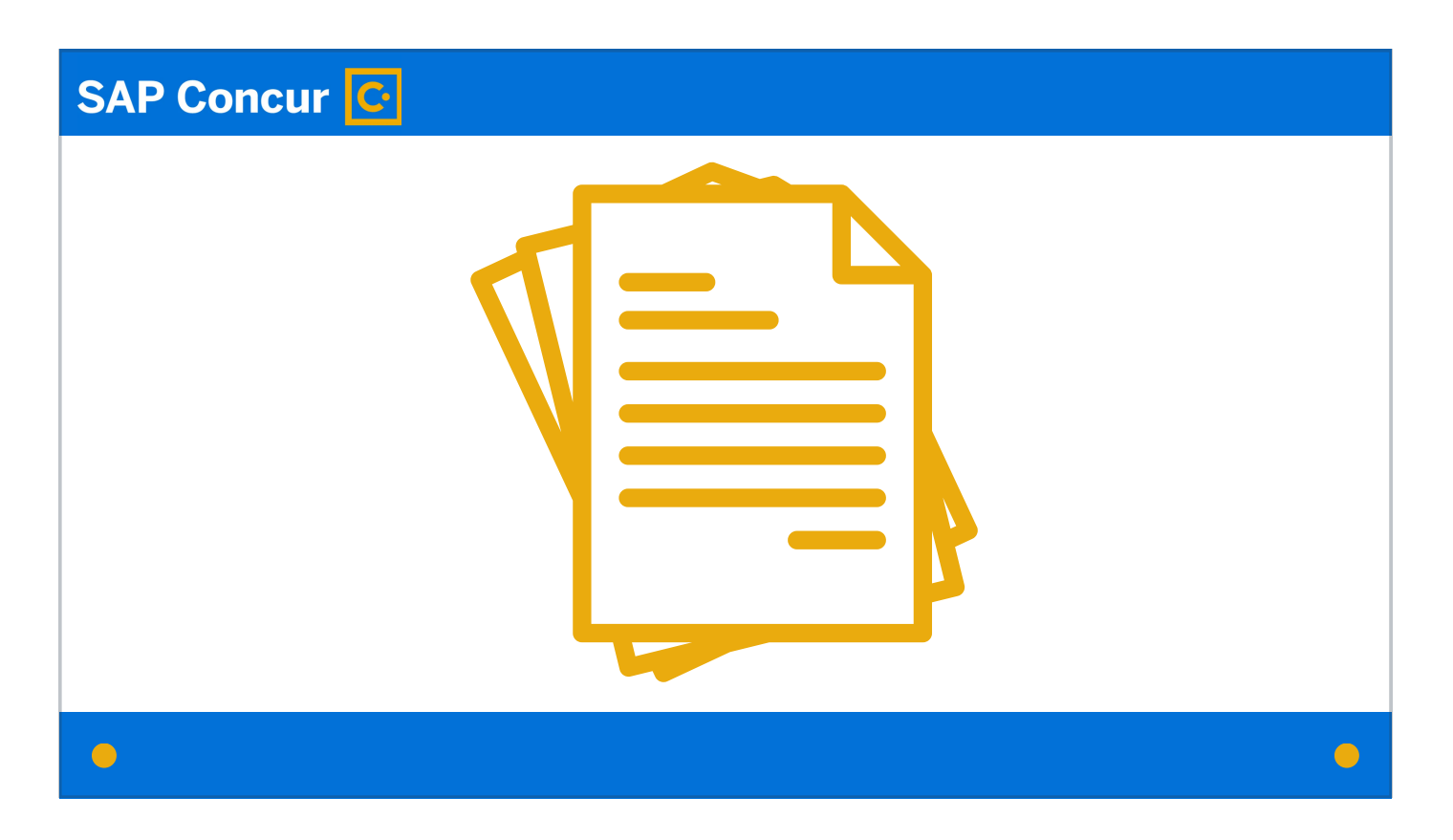

You should also ensure that any documentation associated with the travel is attached, as defined by departmental procedures regarding PPM 6410. This may include such documents as the International Travel Registration, conference agendas or itineraries, or any other documents the department may find helpful in showing the business purpose of the travel.

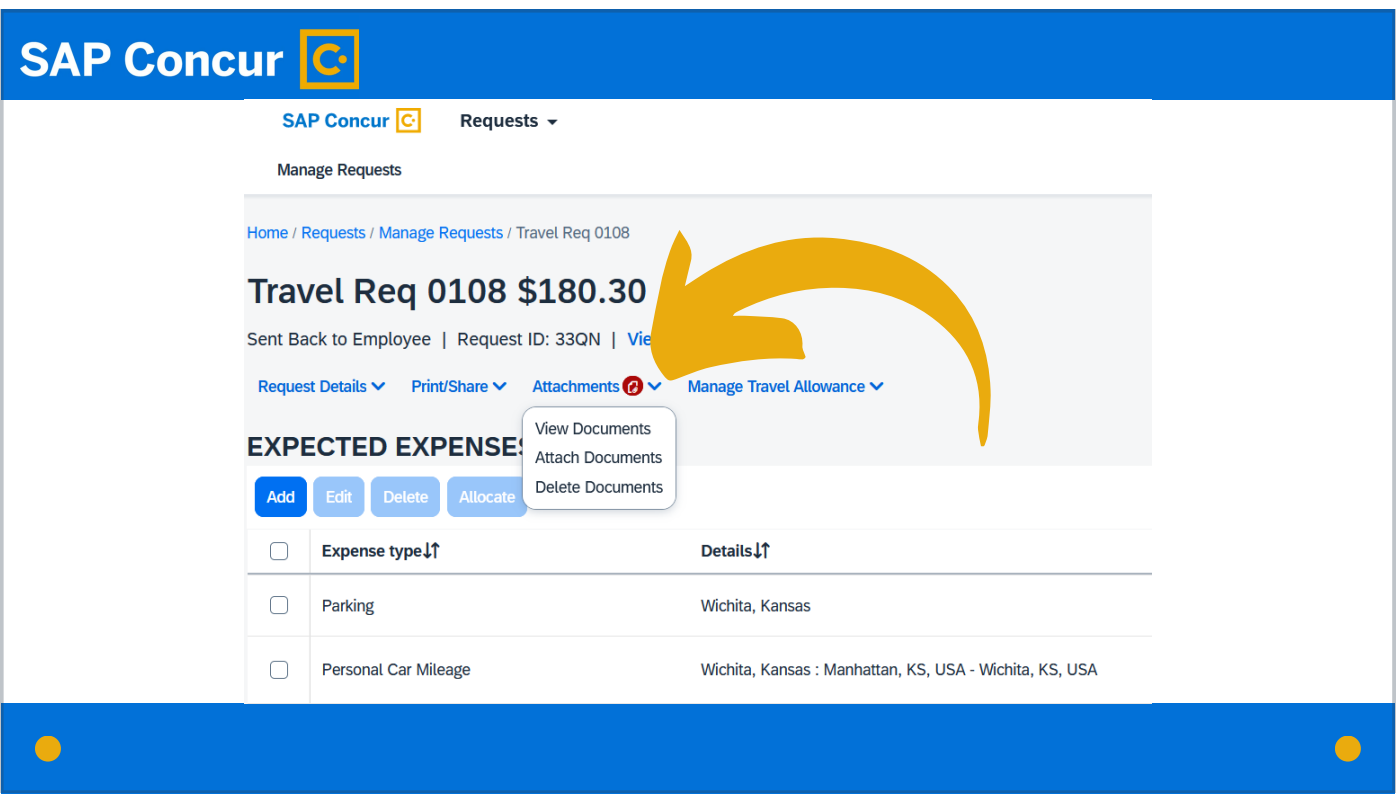

If documentation is missing, either the business liaison or the traveler can attach it. Documentation can be attached to a request at any time by clicking on the Attachments dropdown menu.

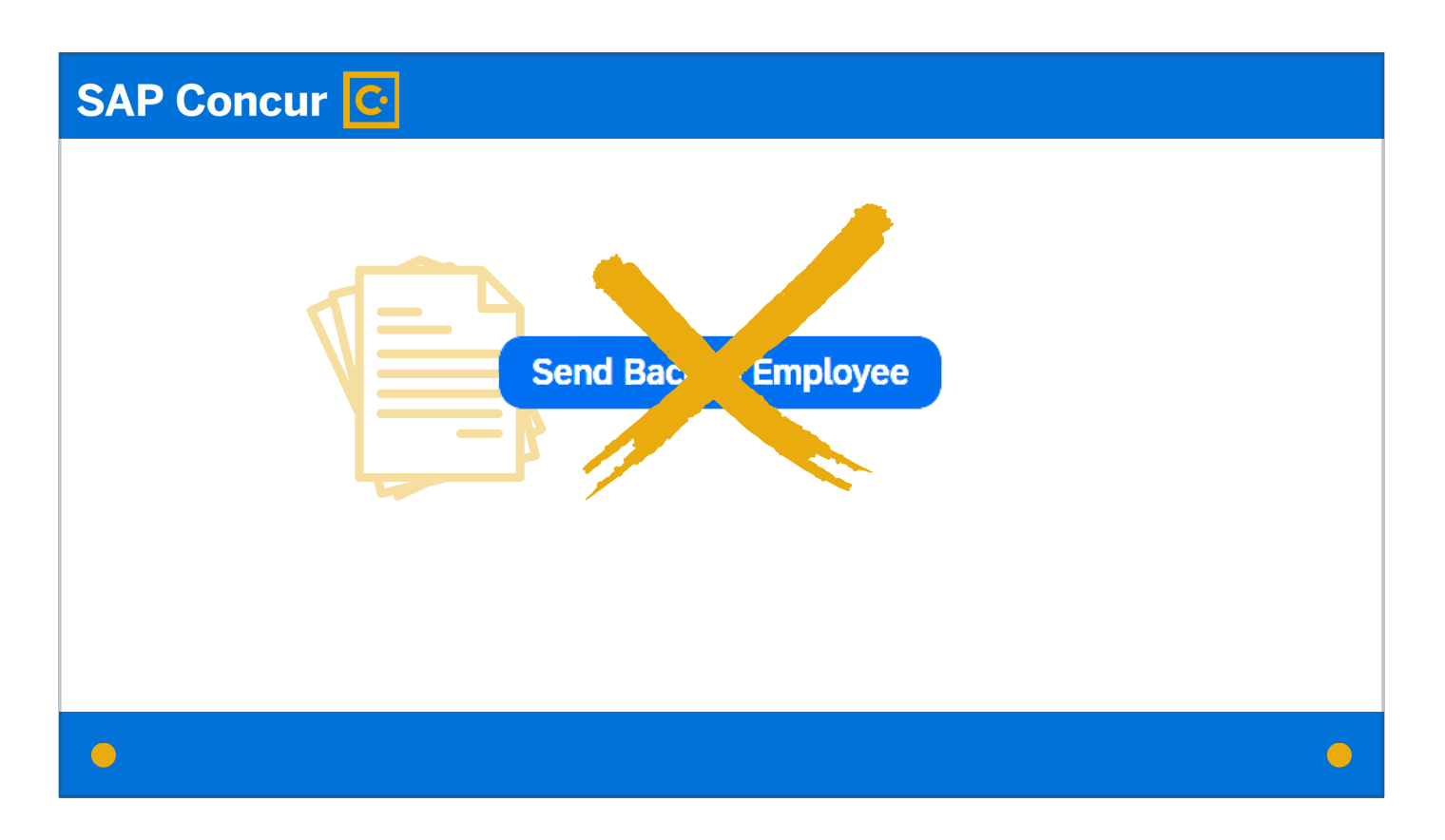

It is not necessary to send back the request to the traveler for the attachment to be added.

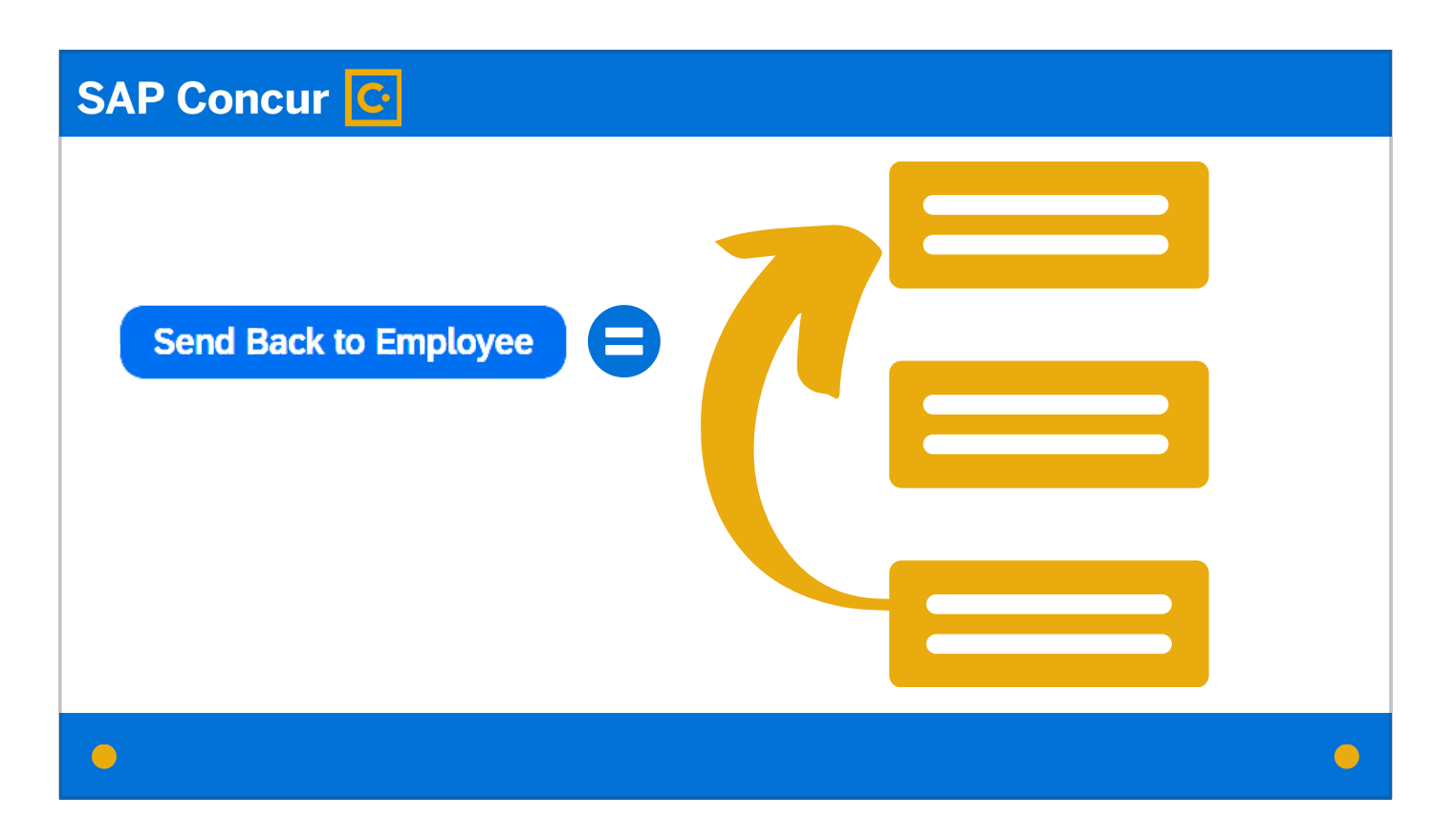

In fact, it is better if the request is not sent back, as—again—this will cause the entire workflow to start over.

### **SAP Concur C**

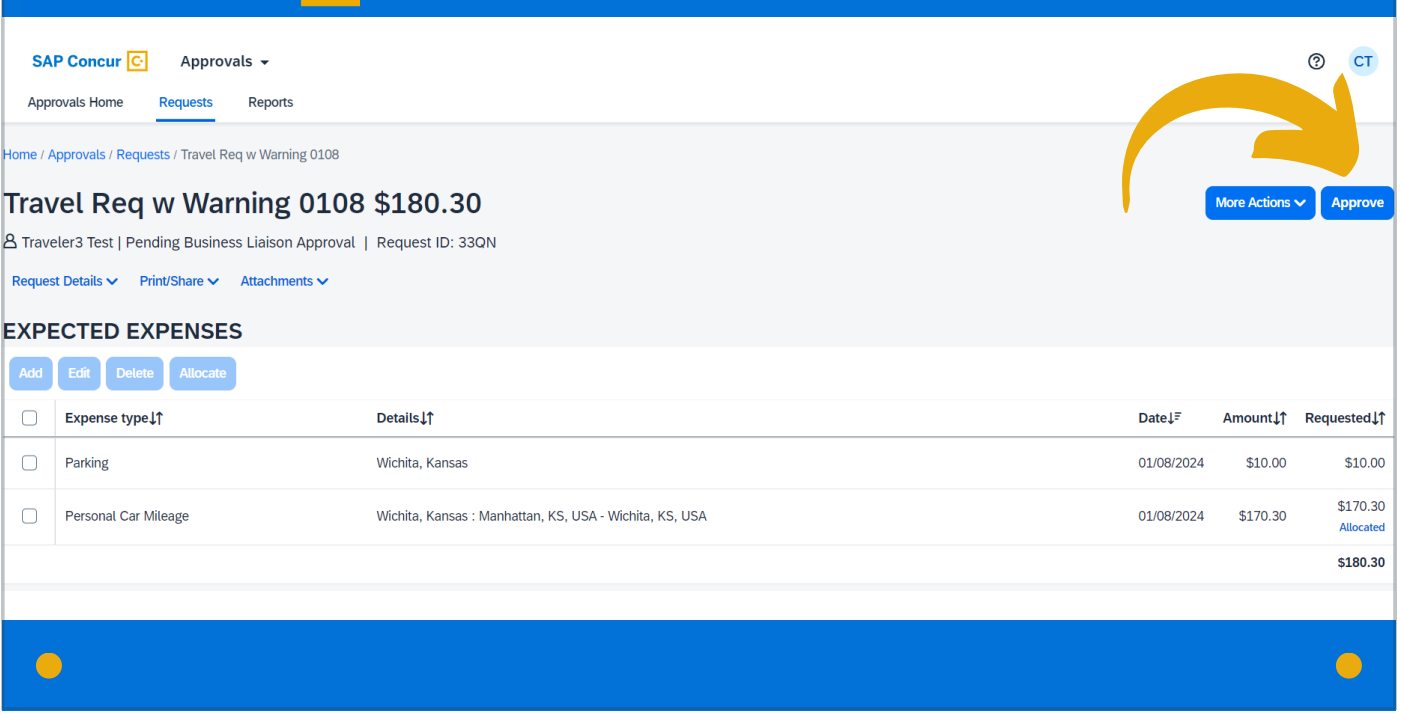

Once you have confirmed that all expenses are allocated appropriately and all financial data and documentation are accurate and complete, click Approve at the top right of the screen to move the request forward to the next step in the workflow.